# Campus Wireless LAN Service

## Available from the first day of each semester (April 1or October 1)

No registration is required to make use of this service. However, please note that before using this service, you should set up your Sub ID and corresponding password over the university authentication system.

### Configure/Update Your Sub-ID and Sub-ID Password

- $\bullet$  Step 1. To visit the authentication system webpage, open the SRP system login page. https://www.srp.tohoku.ac.jp/webmtn/LoginServlet
- Step 2. At the  $S\overline{RP}$  login page, log in with your Tohoku-dai ID and password. Click the login button to enter.

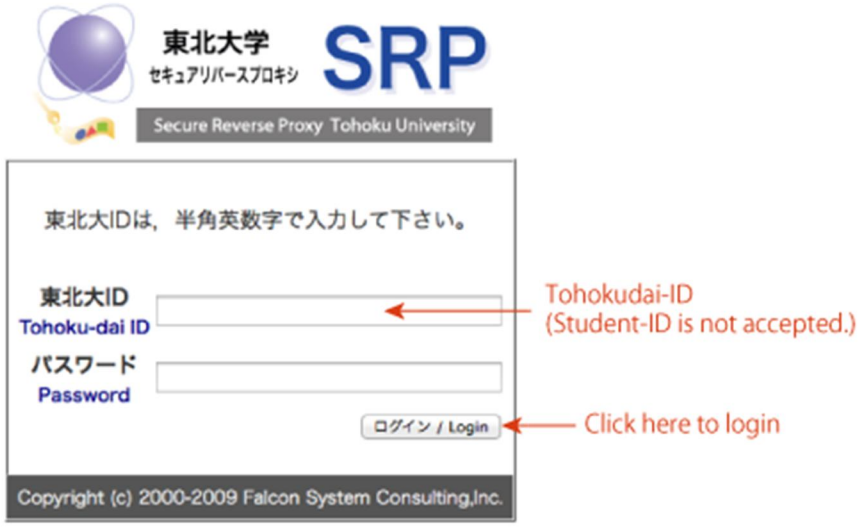

Step 3. Click the "サブ ID 登録" menu item (which means "configure Sub-ID").

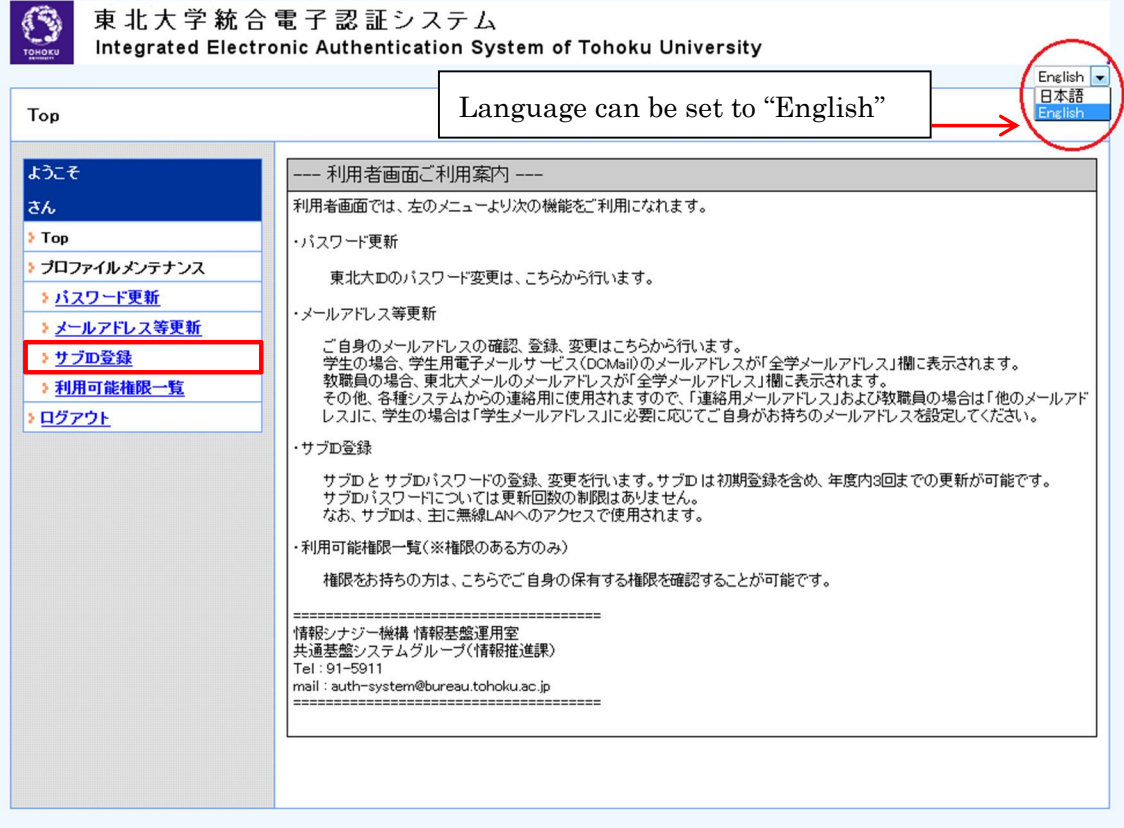

Step 4. Type your Sub-ID and Sub-ID password.

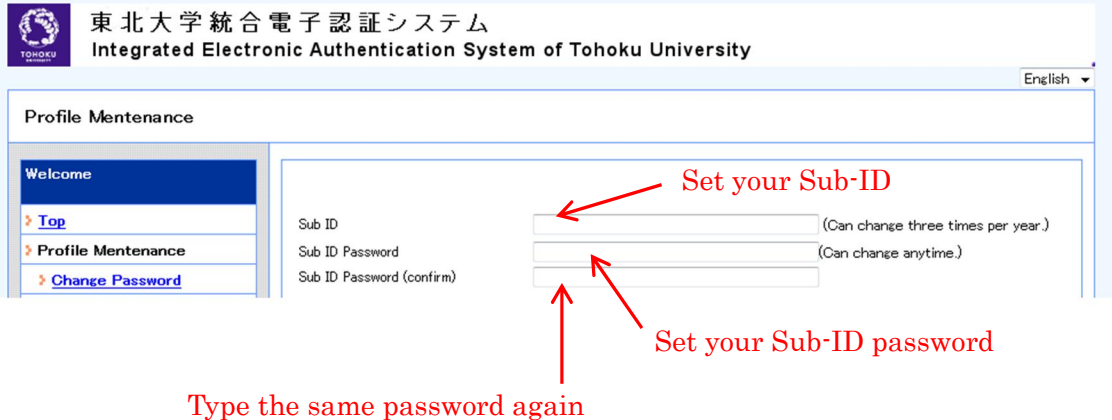

(for confirmation)

There are three items to fill in. (See the table below.) When you are done, click

the save button.

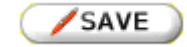

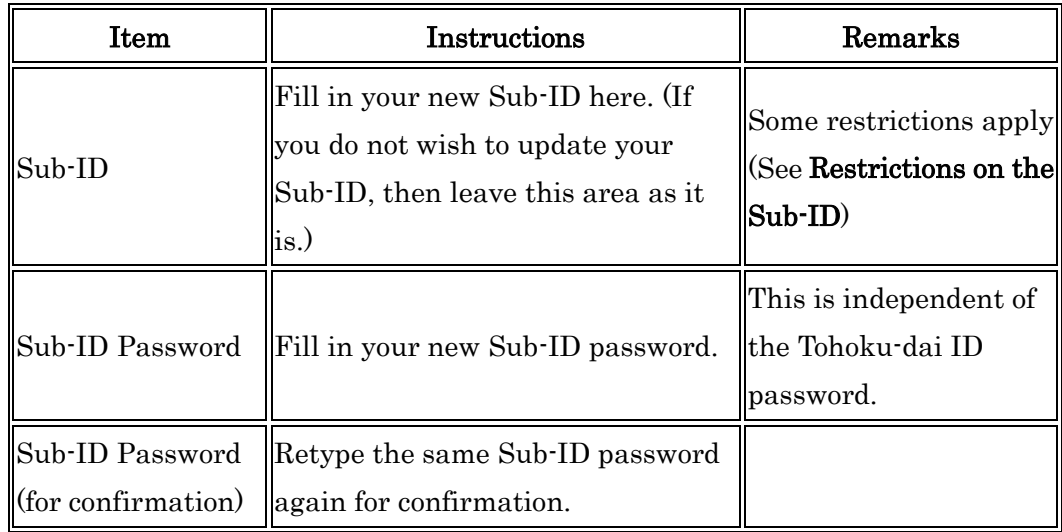

- Step 5. Click the "OK" button on the confirmation dialog.
- Step 6. The message "Maintenance process has been completed" will be displayed. Click "OK" to close it.

#### Restrictions on the Sub-ID

- There are some words that cannot be used as your Sub-ID. For example, your student-ID and Tohoku-dai ID. If your new Sub-ID conflicts with this rule (and the authentication system rejects it), please try another word.
- You cannot use a Sub-ID that is already in use (or had been) already in use (or was used in the past) by someone else.
- You can change your Sub-ID up to three times a year.

#### Authentication Information

The authentication codes for this service are depicted in the following table:

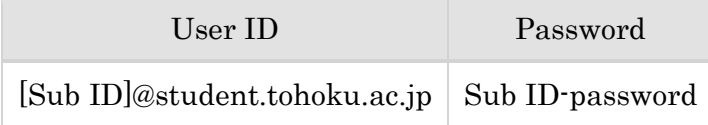

[Sub ID] is replaced with your Sub ID. For example, if your Sub ID is "JohnSmith" then your user-ID on this service is to be "JohnSmith@student.tohoku.ac.jp."

## Set up Your Device

Some setup is required on your device. The basic setup information is shown in the following table. Your device may perform the necessary setup automatically.

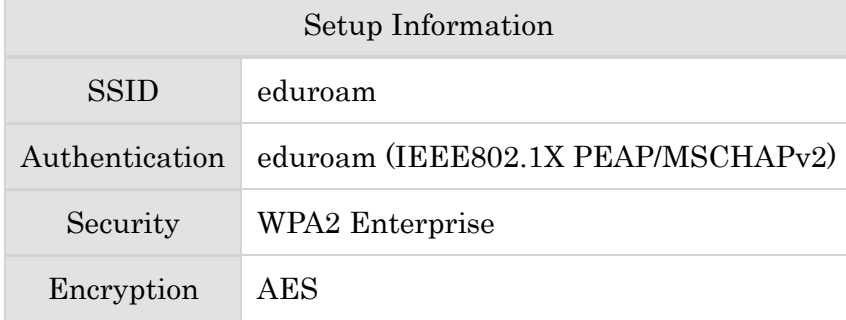

For practical instructions for your device, see the ["Operation Guides."](http://www.dc.tohoku.ac.jp/guide/WLAN/index_wlan-e.html) [http://www.dc.tohoku.ac.jp/guide/WLAN/index\\_wlan-e.html#guide](http://www.dc.tohoku.ac.jp/guide/WLAN/index_wlan-e.html) You can find links to the guides on the right-hand side of this window.

### Connection and Disconnection

Connection and disconnection instructions are generally described as follows. Practical operations are different according to your model, OS, device and so on. See [the operation](http://www.dc.tohoku.ac.jp/guide/WLAN/index_wlan-e.html)  [guides](http://www.dc.tohoku.ac.jp/guide/WLAN/index_wlan-e.html). [http://www.dc.tohoku.ac.jp/guide/WLAN/index\\_wlan-e.html#guide](http://www.dc.tohoku.ac.jp/guide/WLAN/index_wlan-e.html)

- **C** Step 1. Go to any eduroam-active area.
- **C** Step 2. Set your device to connect to the eduroam access point.
- Step 3. If user authentication is required, enter your authentication information described in above ["Authentication Information."](http://www.dc.tohoku.ac.jp/guide/WLAN/index_wlan-e.html)
- Step 4. After authentication, your connection will be established. To disconnect, perform the disconnection procedure for your device.

## **Certification**

When establishing your connection, you may see a dialog verifying the server's certification. The following picture is an example of this dialog on MacOS X v10.6.

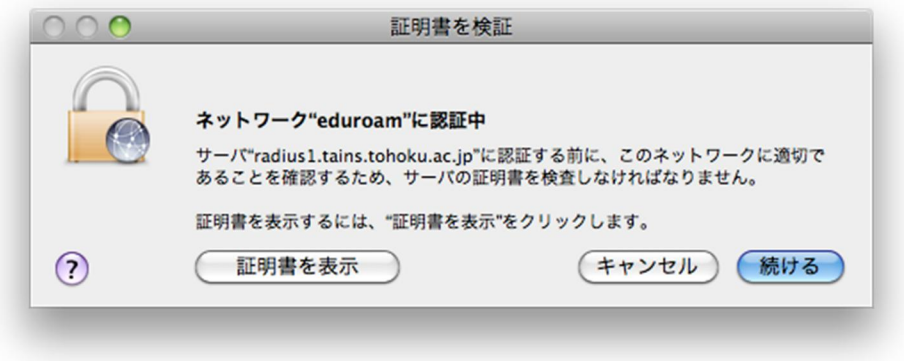

 This is an important process for verifying that you are connecting to a genuine (not spoofed) server. Our server has an authentication certificate. When connecting to the server, your device verifies whether or not the certification is valid. If the certification is accepted as a valid one, your device accepts our server as genuine.

 On our wireless LAN service, you can verify the server's certification by clicking the button labeled "verify certification", "view certification" etc., when the dialog appears.

#### **Contact**

If you have questions on this article, the wireless LAN service, or practical setup and operation, etc., please contact the following:

[Center for Information Technology in Education](http://www.cite.tohoku.ac.jp/contact-e.html) (CITE)

CITE is in the Multimedia Education and Research Complex, Kawauchi-Kita Campus. (A05 in Kawauchi Campus Map) The reception desk is in room M503 and the technical staff is in room M507. Tel: 022-795-7680 (reception desk) / 022-795-7622 (technical staff) Tel (campus extension): 7680 (reception desk) / 7622 (technical staff) email: [tech-staff@cite.tohoku.ac.jp](mailto:tech-staff@cite.tohoku.ac.jp) (technical staff)

Information Infrastructure Operation Room, Network Division

3rd floor of the Cyber Science Center, Aobayama Campus. Tel: 022-795-6253 (Network Division) / campus extension: 6253 (Network Division)

email: [tains@tains.tohoku.ac.jp](mailto:tains@tains.tohoku.ac.jp) (technical staff)

http://www.dc.tohoku.ac.jp/guide/WLAN/index\_wlan-e.html